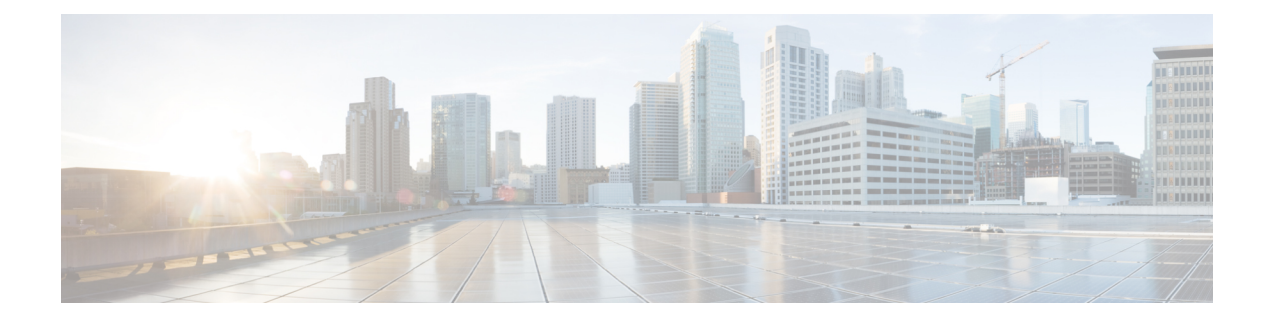

# **Inventory**

This chapter contains the following topics:

- Viewing Inventory [Information,](#page-0-0) on page 1
- [Discovery,](#page-25-0) on page 26

# <span id="page-0-0"></span>**Viewing Inventory Information**

Beginning with Cisco Prime DCNM release 6.x, you can view the inventory and the performance for both SAN and LAN switches by using the global Scope pane. You can select LAN, SAN, or both to view the inventory information. You can also export and print the inventory information.

You can either Print this information or export to Microsoft Excel.

**Note**

You can use the **Print** icon to print the information that is displayed or you can also use the **Export** icon to export the information that is displayed to a Microsoft Excel spreadsheet. You can also choose the column that you want to display.

The Inventory menu includes the following submenus:

# **Viewing Inventory Information for Switches**

To view the inventory information for switches from the Cisco DCNM Web UI, perform the following steps:

## **Procedure**

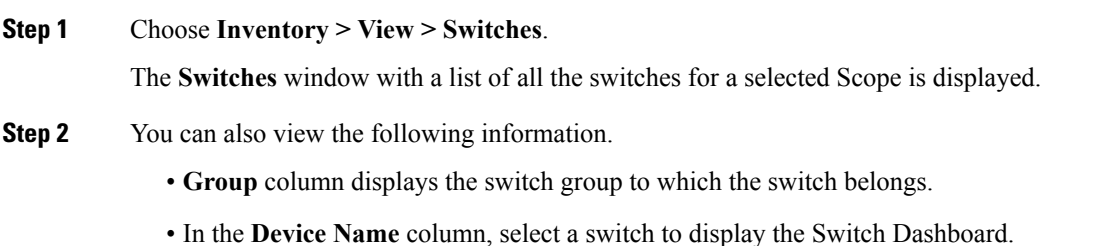

- **IP Address** column displays the IP address of the switch.
- **WWN/Chassis ID** displays the Worldwide Name (WWN) if available or chassis ID.
- **Health** displays the health situation of the switch.
- To refresh and recalculate the latest health data for all the switches on Cisco DCNM, click the **Recalculate Health** button above the switches table. **Note**
- **Status** column displays the status of the switch.
- **# Ports** column displays the number of ports.
- **Model** column displays the model name of the switch.
- **Serial No.** column displays the serial number of the switch.
- **Release** column displays the switch version.
- **License** column displays the DCNM license that is installed on the switch.
- **Up Time** column displays the time period for which the switch is active.
- **Step 3** In the **Health** column, the switch health is calculated by the capacity manager based on the following formula in the server.properties file.

The function to implement is:

# calculate $(x, x1, y, y1, z)$ .

- # @param x: Total number of modules.
- $# \omega$  (aparam x1: Total number of modules in warning.
- $#$  @ param y: Total number of switch ports.
- $# \omega$  (a) param y 1: Total number of switch ports in warning.
- $#$  @param z: Total number of events with severity of warning or above.

**Step 4** The value in the **Health** column is calculated based on the following default equation.

 $((x-x1)*1.0/x)*0.4 + ((y-y1)*1.0/y)*0.3 + ((z*1.0/1000)=1)$ ? 0:  $((1000-z)*1.0/1000)*0.3$ .

In the above formula, the switch health value is calculated based on the following:

- Percentage of Warning Modules (Contributes 40% of the total health).
- Percentage of Warning Ports (Contributes 30% of the total health).
- Percentage of events with severity of Warning or above (Contributes 30% of the total health. If there are more than 1000 warning events, the event health value is 0).

You may also have your own health calculation formula by implementing the common interface class: com.cisco.dcbu.sm.common.rif.HealthCalculatorRif. Add the .jar file to the DCNM server and modify the health.calculator property to point to the class name you have created.

The default Java class is defined as: health.calculator=com.cisco.dcbu.sm.common.util.HealthCalculator.

• Capacity Manager calculates health only for the license switches. If the health column does not display a value, the switch either does not have a license or it has missed the capacity manager daily cycle.

- If the switch is unlicensed, click **Unlicensed** in the DCNM License column. The **Administration > License** window appears which allows you to assign a license to the user.
- The capacity manager runs two hours after the DCNM server starts. So, if you discover a device after two hours of the DCNM start time, the health will be calculated 24 hours after this DCNM start time

## **Viewing System Information**

The switch dashboard displays the details of the selected switch.

## **Procedure**

**Step 1** From the Cisco DCNM home page, choose **Inventory > View > Switches**.

An inventory of all the switches that are discovered by Cisco Prime DCNM Web Client is displayed.

**Step 2** Click a switch in the **Device Name** column.

The **Switch** dashboard that corresponds to that switch is displayed along with the following information:

- **Step 3** Click the **System Information** tab. This tab displays detailed system information such as group name, health, module, time when system is up, serial number, the version number, contact, location, DCNM license, status, system log sending status, CPU and memory utilization, and VTEP IP address are displayed. Click **Health** to accessthe Health score screen, which includes health score calculation and health trend. The popup contains Overview, Modules, Switch Ports, and Events tabs.
	- (Optional) Click **SSH** to access the switch through Secure Shell (SSH).
	- (Optional) Click **Device Manager** to view a graphical representation of a Cisco MDS 9000 Family switch chassis, a Cisco Nexus 5000 Series switch chassis, a Cisco Nexus 7000 Series switch chassis, or a Cisco Nexus 9000 Series switch chassis including the installed switching modules, the supervisor modules, the status of each port within each module, the power supplies, and the fan assemblies.
	- (Optional) Click **HTTP** to access the switch through Hypertext Transfer Protocol (HTTP) for that switch.
	- (Optional) Click **Accounting** to go to the Viewing Accounting [Information](b_dcnm_classic_lan_chapter5.pdf#nameddest=unique_42) window pertaining to this switch.
	- (Optional) Click **Backup** to go to the Viewing a Configuration window.
	- (Optional) Click **Events** to go to the #unique\_43 window.
	- (Optional) Click **Show Commands** to display the device show commands. The Device Show Commands page helps you to view commands and execute them.
	- (Optional) Click **Copy Running Config to Startup Config** to copy the running configuration to the startup configuration.

## **Interfaces**

The Interfaces option displays all the interfaces that are discovered for the switch, Virtual Port Channels (vPCs), and intended interfaces missing on the device.

Click Port Group to create a new port group or add the interfaces into an existing group.

You can filter and view information for any of the given fields (such as Device Name). The following table describes the buttons that appear on this page. The following table describes the buttons that appear on this page.

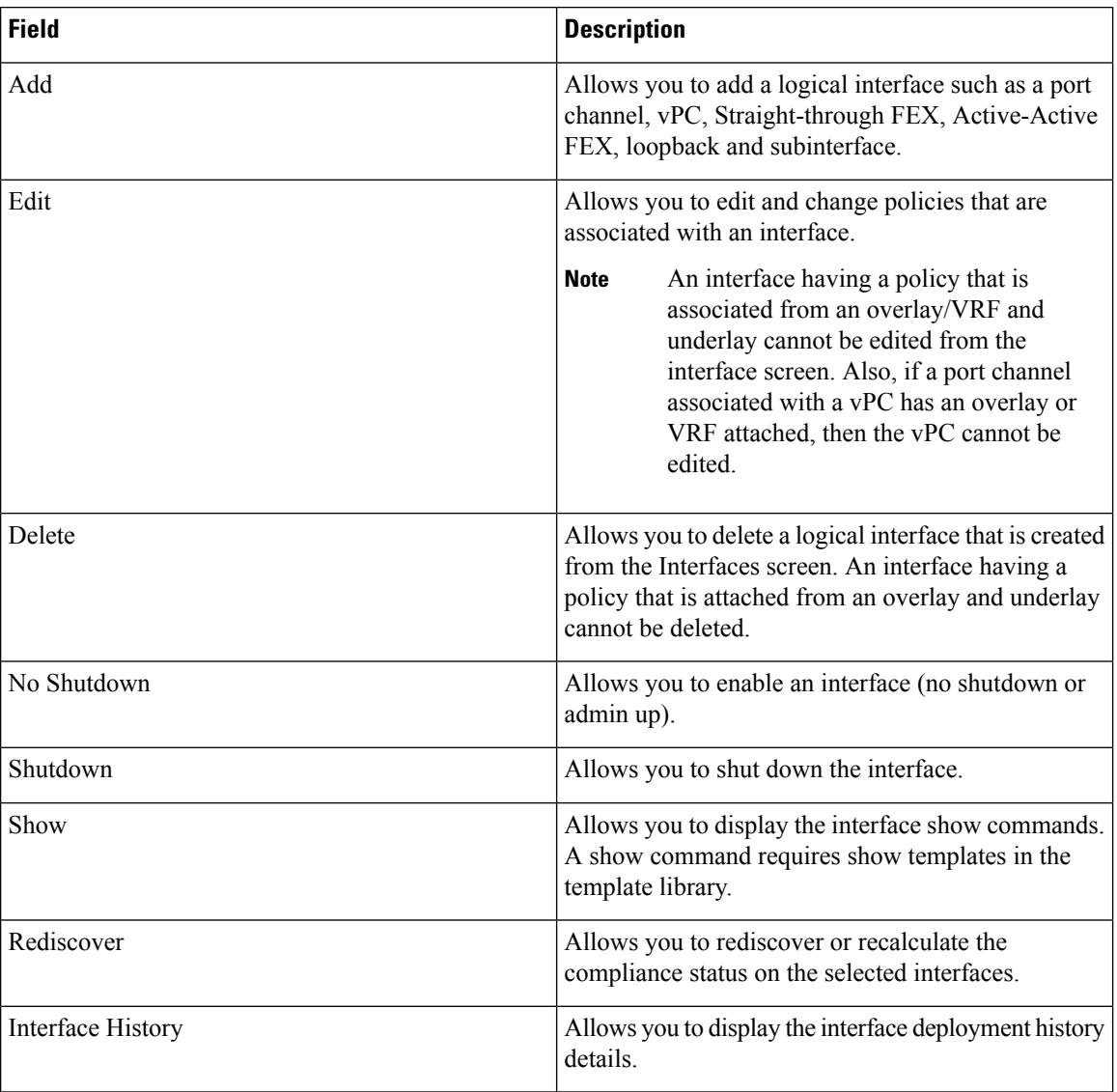

This section contains the following:

## **Adding Interfaces**

To add the interfaces from the Cisco DCNM Web UI, perform the following steps:

## **Procedure**

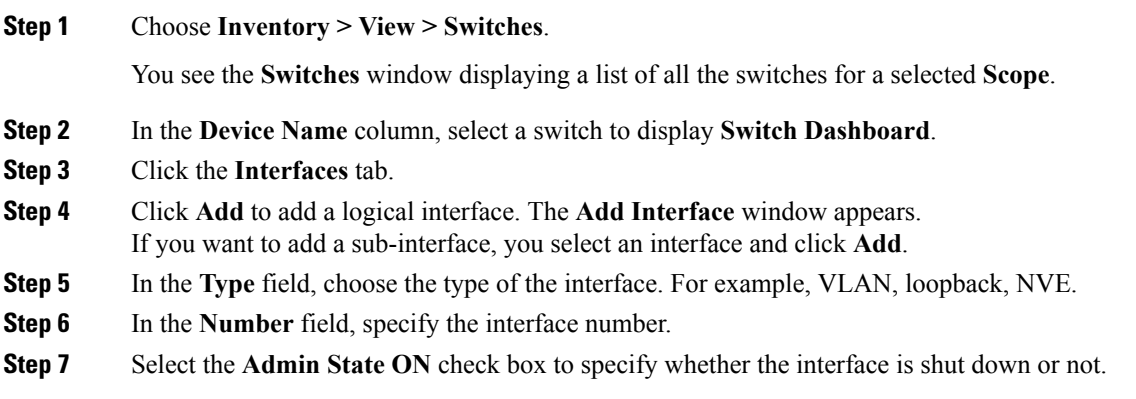

## **Editing Interfaces**

I

To edit the interfaces from the Cisco DCNM Web UI, perform the following steps:

## **Procedure**

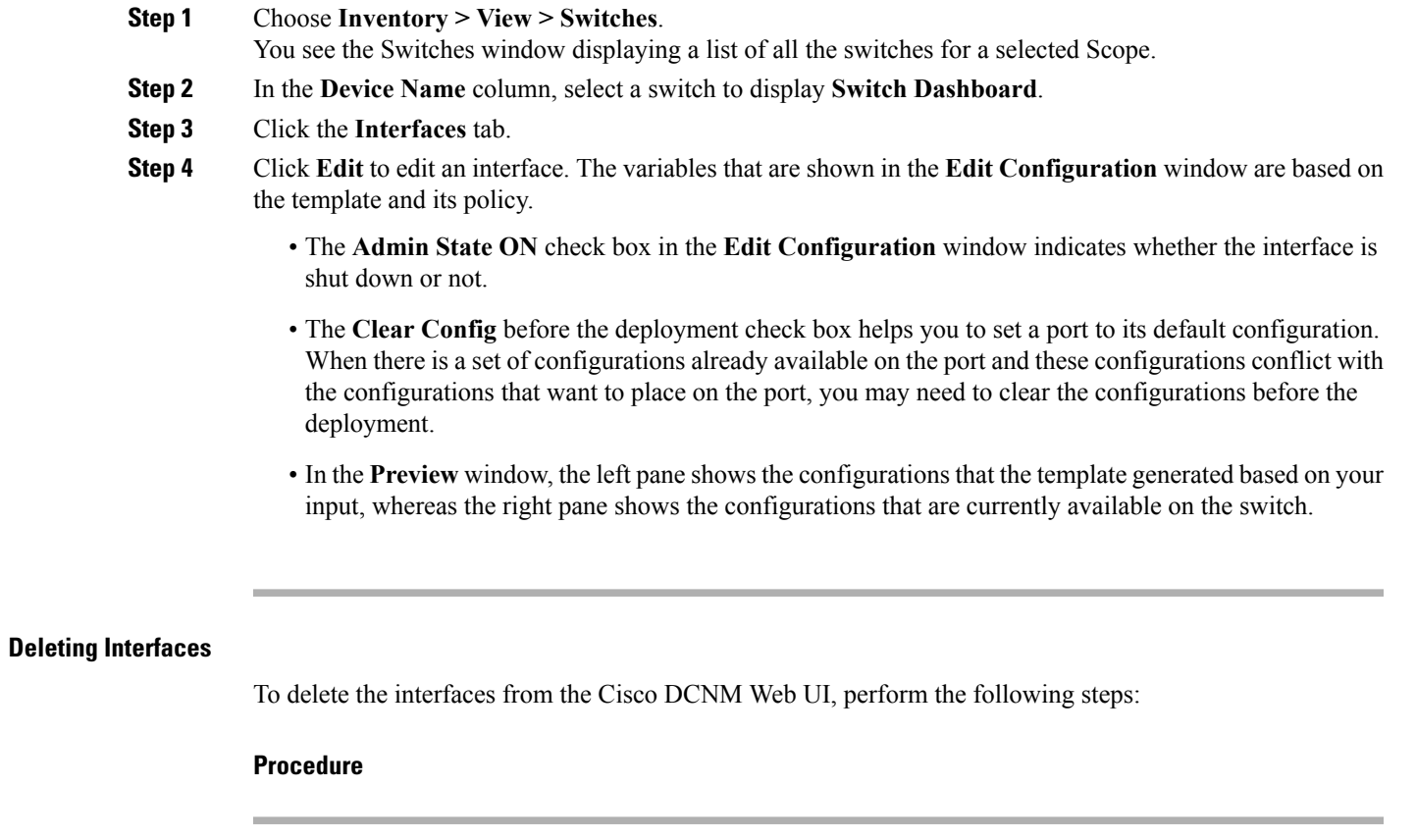

**Step 1** Choose **Inventory > View > Switches**.

You see the **Switches** window displaying a list of all the switches for a selected **Scope**.

- **Step 2** In the **Device Name** column, select a switch to display **Switch Dashboard**.
- **Step 3** Click the **Interfaces** tab.

**Procedure**

**Step 4** Click **Delete** to add a logical interface.

#### **Shutting Down and Bring Up Interfaces**

To shut down and bring up the interfaces from the Cisco DCNM Web UI, perform the following steps:

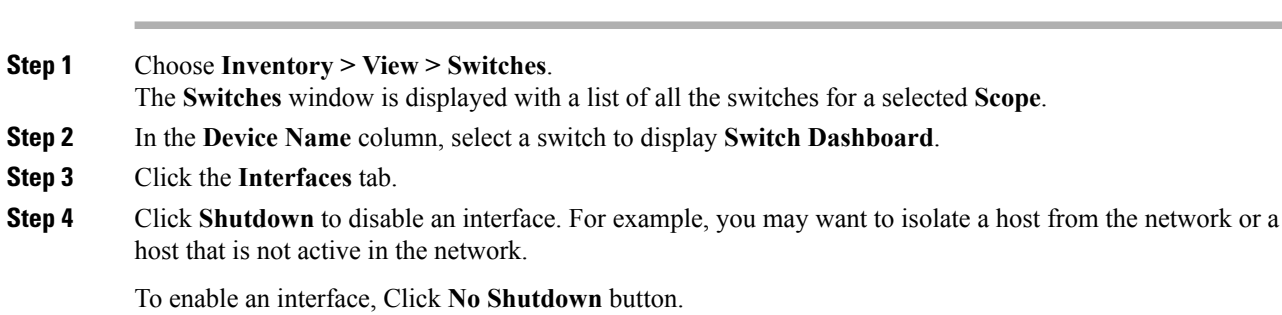

### **Displaying Interface Show Commands**

To display interface show commands from the Cisco DCNM Web UI, perform the following steps:

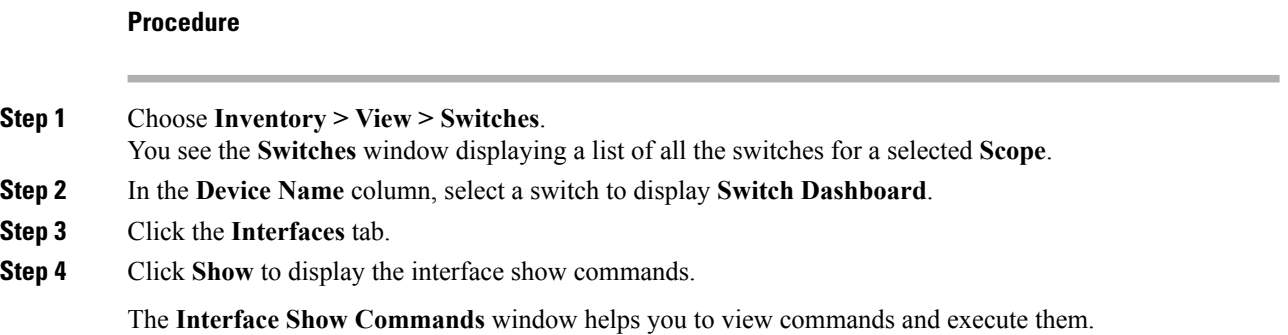

## **Rediscovering Interfaces**

To rediscover interfaces from the Cisco DCNM Web UI, perform the following steps:

**Procedure**

**Step 1** Choose **Inventory > View > Switches**.

The **Switches** window is displayed showing a list of all the switches for a selected **Scope**.

- **Step 2** In the **Device Name** column, select a switch to display **Switch Dashboard**.
- **Step 3** Click the **Interfaces** tab.
- **Step 4** Click **Rediscover** to rediscover the selected interfaces. For example, after you edit or enable an interface, you can rediscover the interface.

### **Viewing Interface History**

To view the interface history from the Cisco DCNM Web UI, perform the following steps:

#### **Procedure**

and so on.

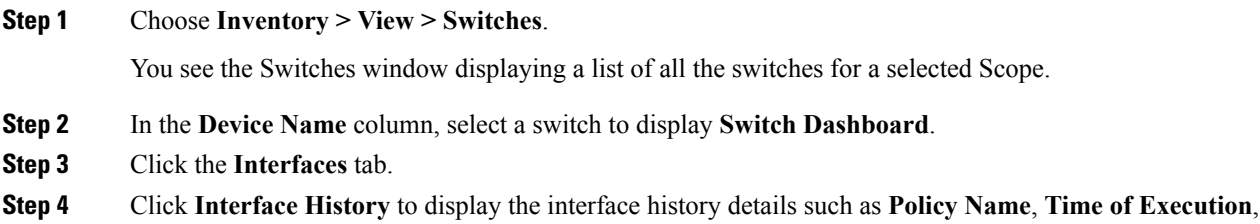

## **VLAN**

You create a VLAN by assigning a number to it; you can delete VLANs and move them from the active operational state to the suspended operational state.

To configure VLANs, choose **Inventory > View > Switches**, and then click a switch in the **Device Name** column.

The following table describes the buttons that appear on this page.

#### **Table 1: VLAN Tab**

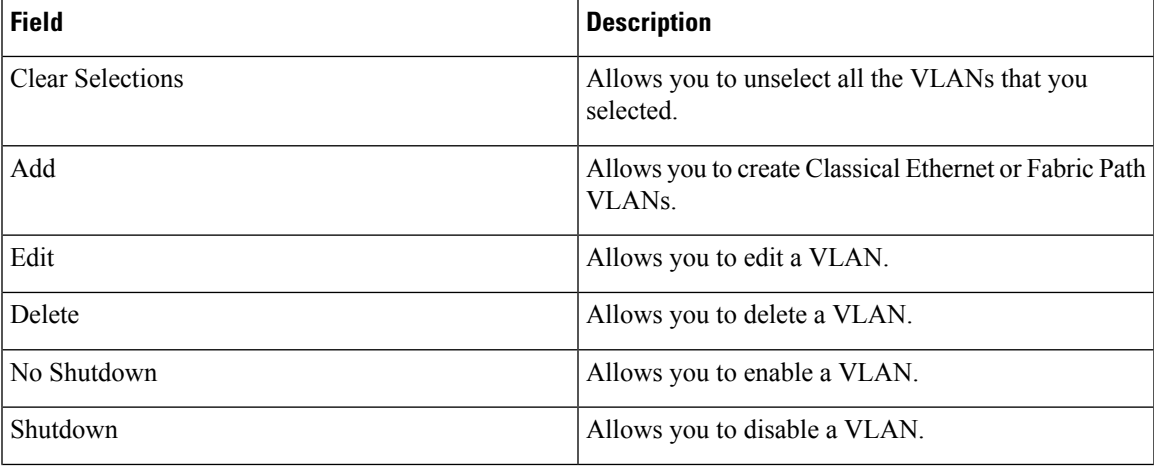

 $\mathbf l$ 

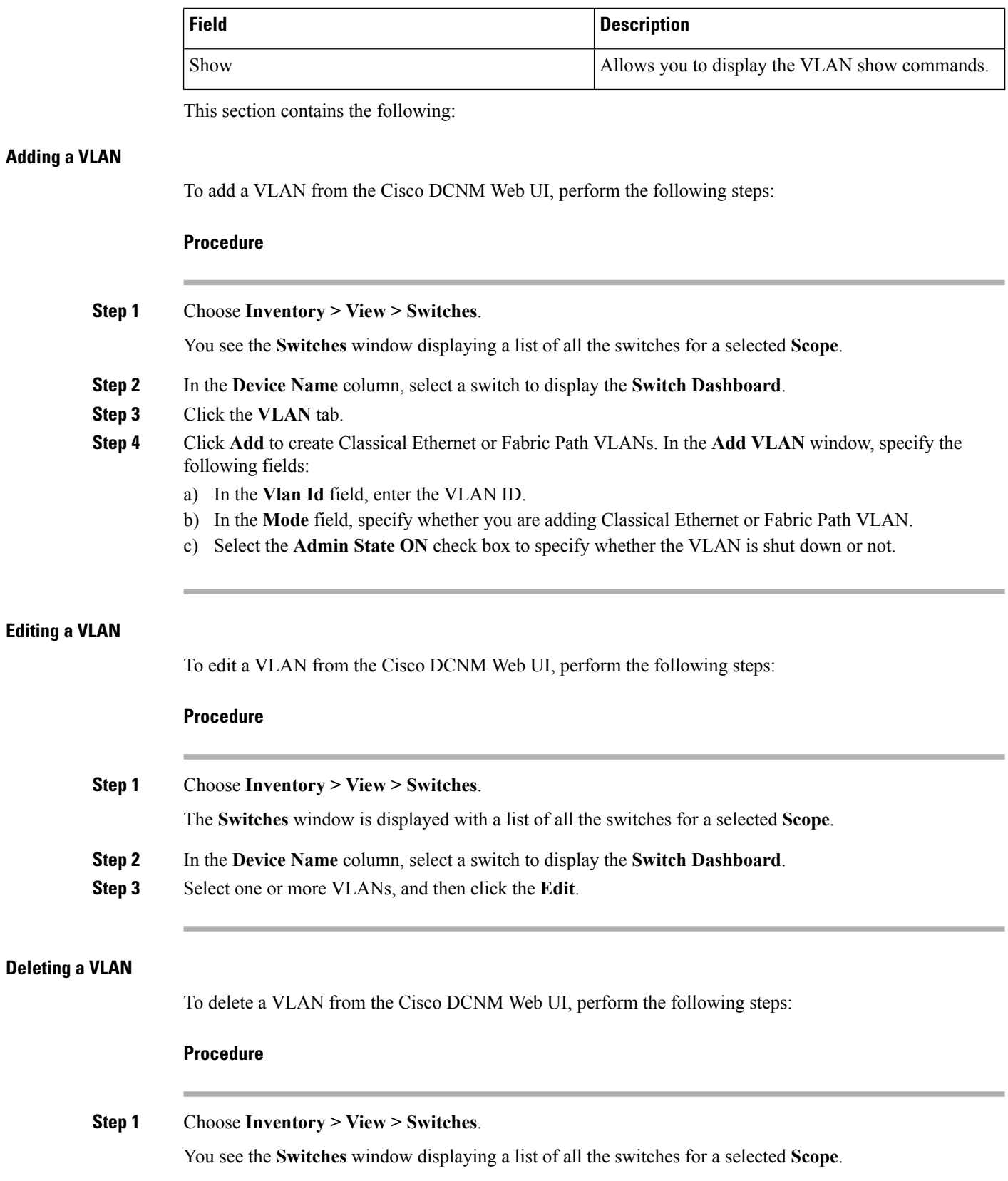

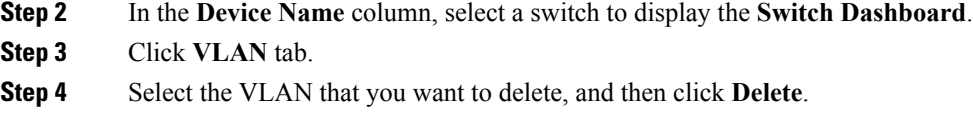

## **Shutting Down a VLAN**

To shut down a VLAN from the Cisco DCNM Web UI, perform the following steps:

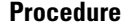

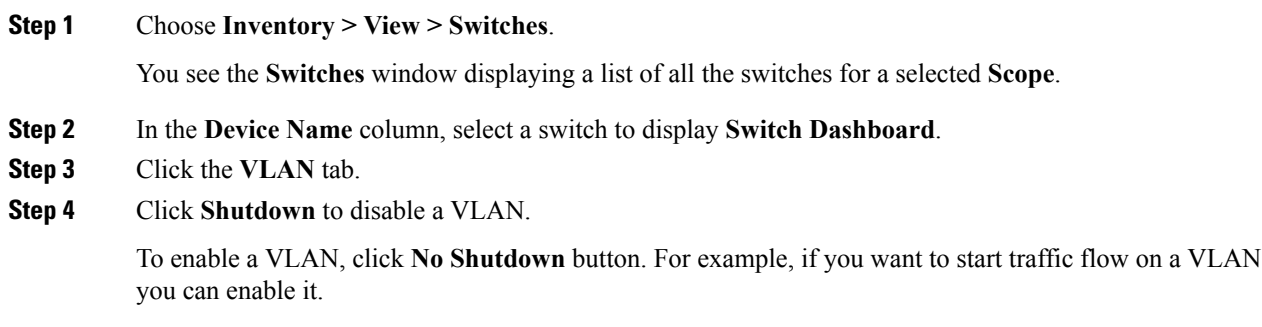

## **Displaying VLAN Show Commands**

To display VLAN show commands from the Cisco DCNM Web UI, perform the following steps:

## **Procedure**

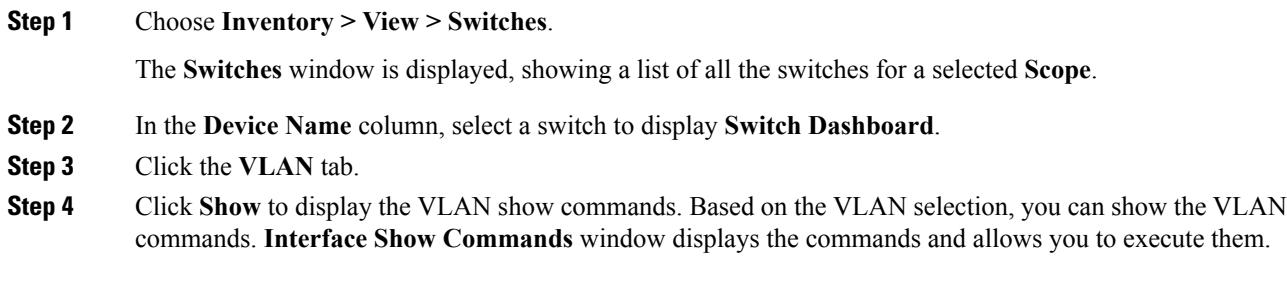

**FEX**

The Fabric Extender feature allows you to manage a Cisco Nexus 2000 Series Fabric Extender and its association with the Cisco NX-OS switch that it is attached to. A Fabric Extender is connected to the switch through physical Ethernet interfaces or a Port Channel. By default, the switch does not allow the attached Fabric Extender to connect until it has been assigned a chassisID and is associated with the connected interface. You can configure a Fabric Extender host interface port as a routed or Layer 3 port. However, no routing protocols can be tied to this routed interface.

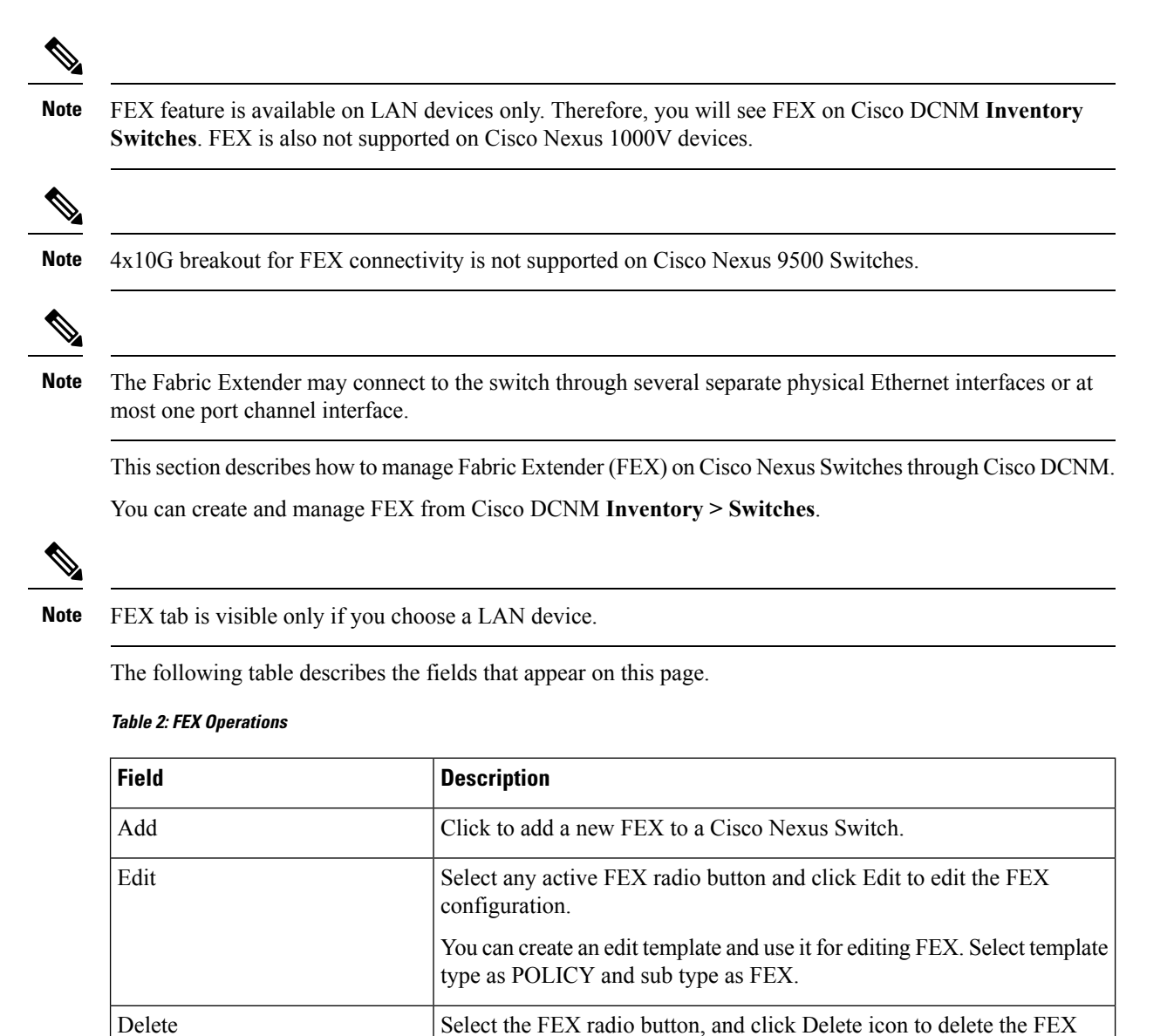

associated with the switch.

I

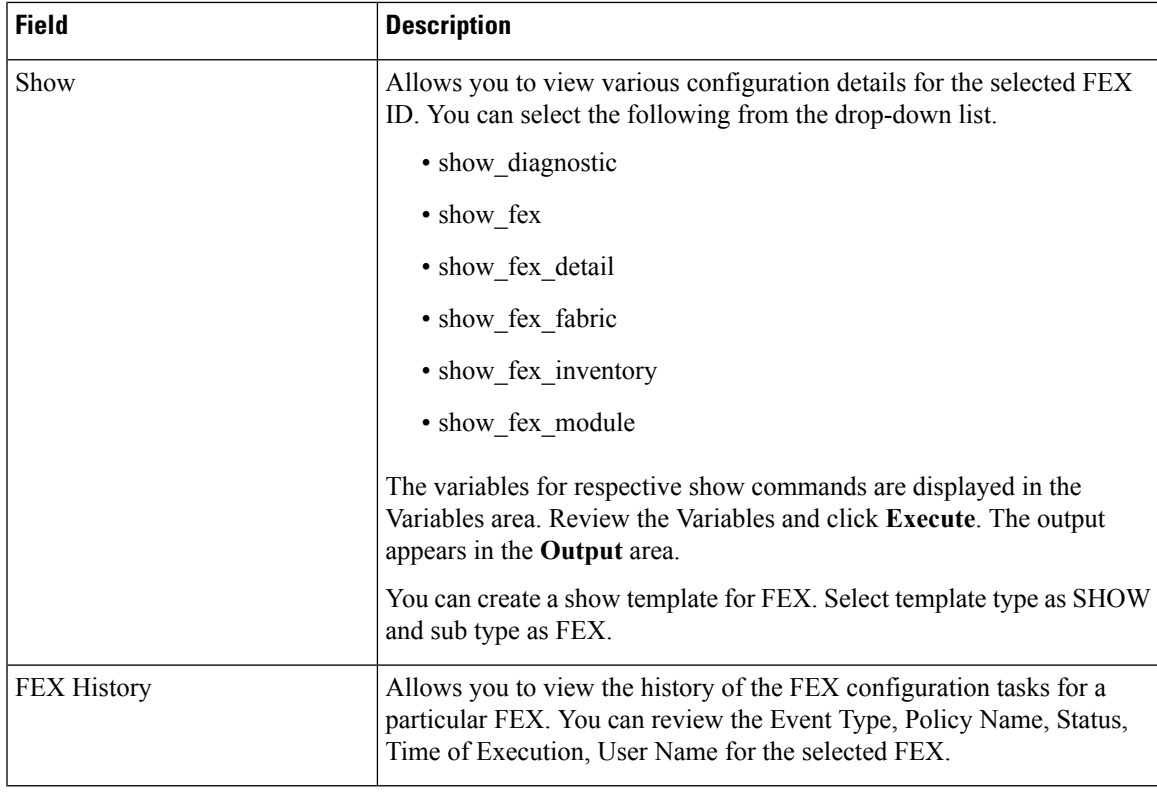

## **Table 3: FEX Field and Description**

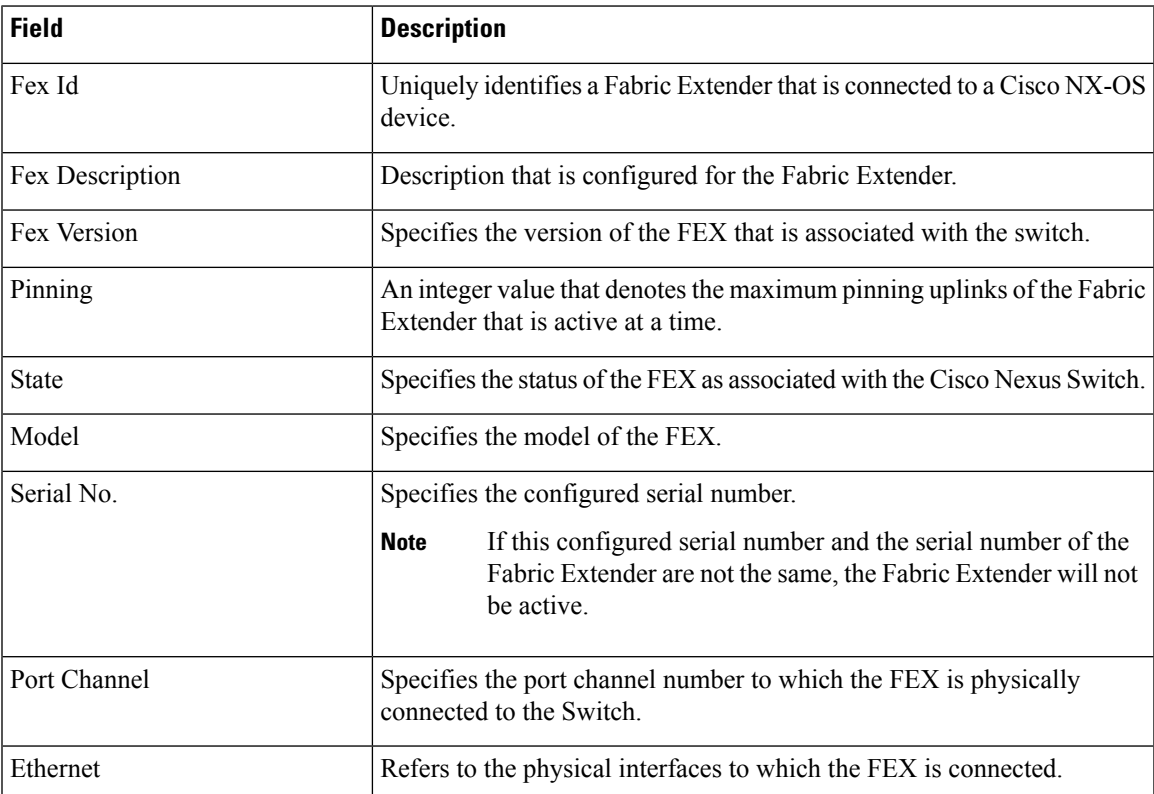

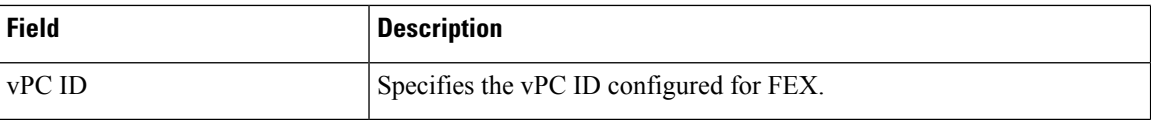

This chapter includes the following sections:

## **Add FEX**

To add single-home FEX from the Cisco DCNM Web UI, perform the following steps:

## **Before you begin**

You can add a Fabric Extender (FEX) to the Cisco Nexus Switches through the Cisco DCNM Web Client. If the FEX is physically connected to the switch, FEX will become online after it is added. If the FEX is not physically connected to the switch, the configuration is deployed to the switch, which in turn enables FEX when connected.

 $\frac{\partial}{\partial \rho}$ 

You can create only single homed FEX through **Inventory > Switches > FEX > Add FEX**. To create a dual-homed FEX, use the vPC wizard through **Configure > Deploy > vPC**. **Note**

Ensure that you have successfully discovered LAN devices and configured LAN credentials before you configure FEX.

### **Procedure**

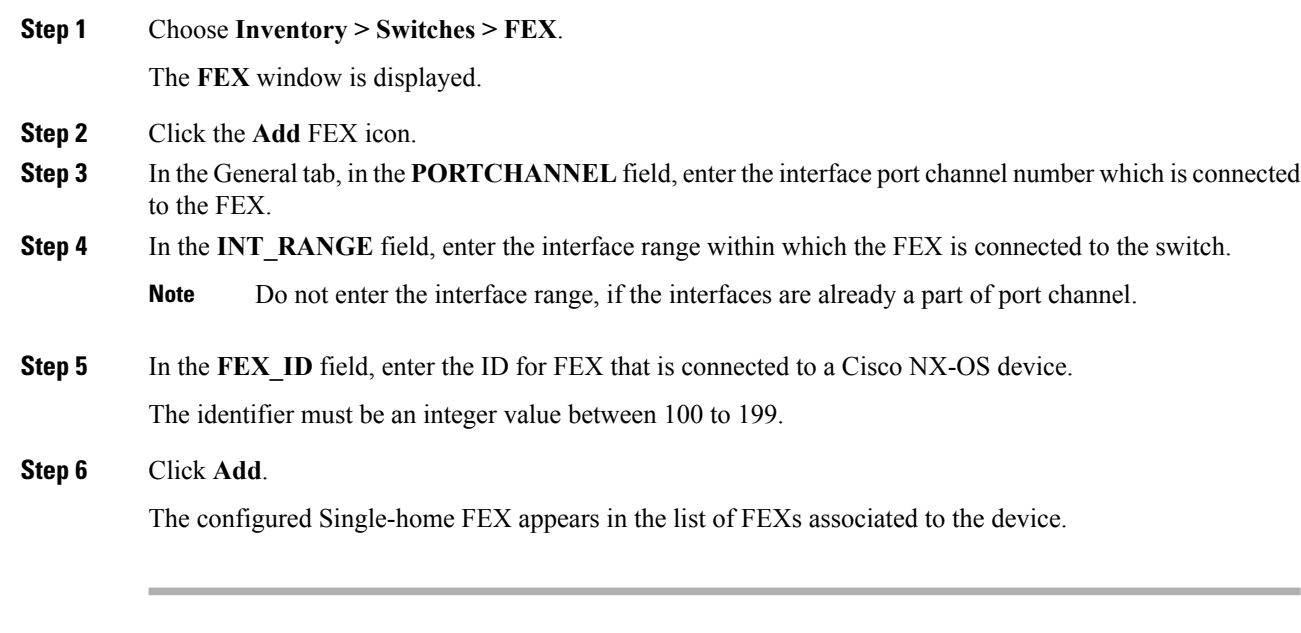

## **Edit FEX**

To edit and deploy FEX from the Cisco DCNM Web UI, perform the following steps:

Ш

**VDCs**

### **Procedure**

**Step 1** Choose **Inventory > Switches > FEX**.

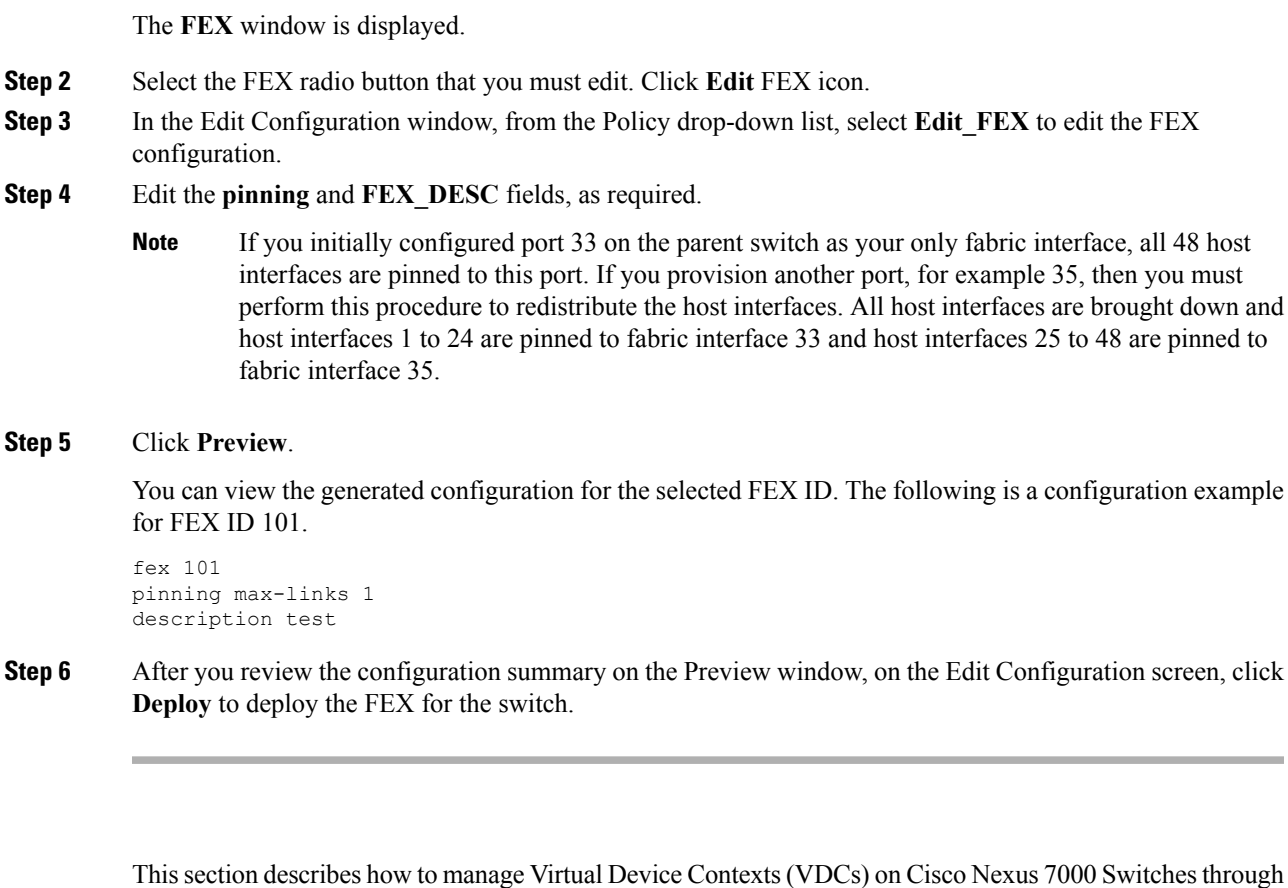

Users with the network administrator (network-admin) role can create Virtual Device Contexts (VDCs). VDC resource templates limit the amount of physical device resources available to the VDC. The Cisco NX-OS software provides a default resource template, or you can create resource templates.

You can create and manage VDCs from Cisco DCNM **Inventory > Switches > VDCs**. As Cisco DCNM supports DCNM on Cisco Nexus 7000 Series only, click an active Cisco Nexus 7000 Switch. After you create a VDC, you can change the interface allocation, VDC resource limits, and the high availability (HA) policies.

The following table describes the fields that appear on this page.

#### **Table 4: Vdc Operations**

Cisco DCNM.

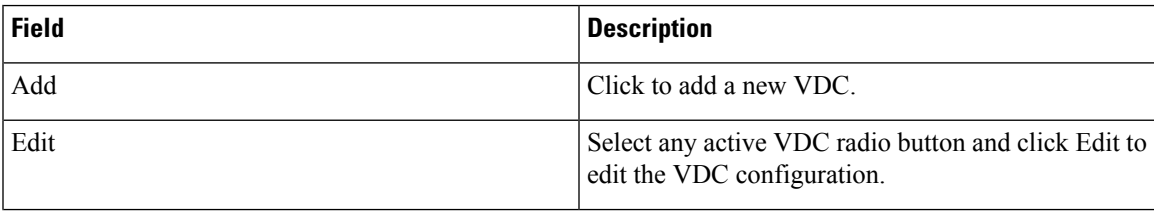

I

| <b>Field</b> | <b>Description</b>                                                                                                    |
|--------------|----------------------------------------------------------------------------------------------------|
| Delete       | Allows you to edit the VDC configuration. Select any<br>active VDC radio button and click Edit to edit the<br>VDC configuration.                                    |
| Resume       | Allows you to delete the VDC. Select any active VDC<br>radio button and click Delete to remove the VDC<br>associated with the device.                               |
| Suspend      | Allows you to suspend an active non-default VDC.                                                                                                    |
|              | Save the VDC running configuration to the startup<br>configuration before suspending the VDC. Otherwise,<br>you will lose the changes to the running configuration. |
|              | You cannot suspend the default VDC.<br><b>Note</b>                                                                                                    |
|              | Suspending a VDC disrupts all traffic on<br><b>Caution</b><br>the VDC.                                                                                              |
| Rediscover   | Allows you to resume a non-default VDC from the<br>suspended state. The VDC resumes with the<br>configuration that is saved in the startup configuration.           |
| Show         | Allows you to view the Interfaces and Resources that<br>are allocated to the selected VDC.                                                                          |
|              | In the Interface tab, you can view the mode,<br>admin-status, and operational status for each interface<br>associated with the VDC.                                 |
|              | In the Resource tab, you can view the allocation of<br>resources and current usage of these resources.                                                              |

**Table 5: Vdc Table Field and Description**

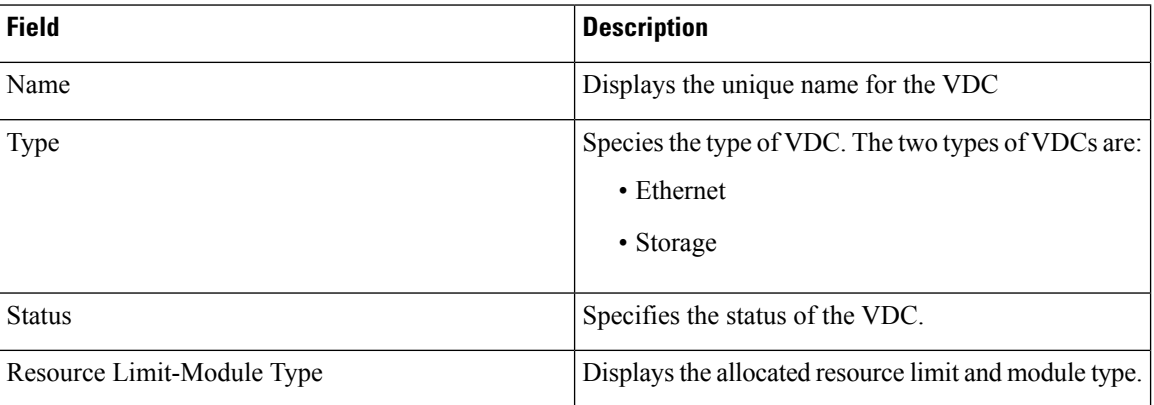

I

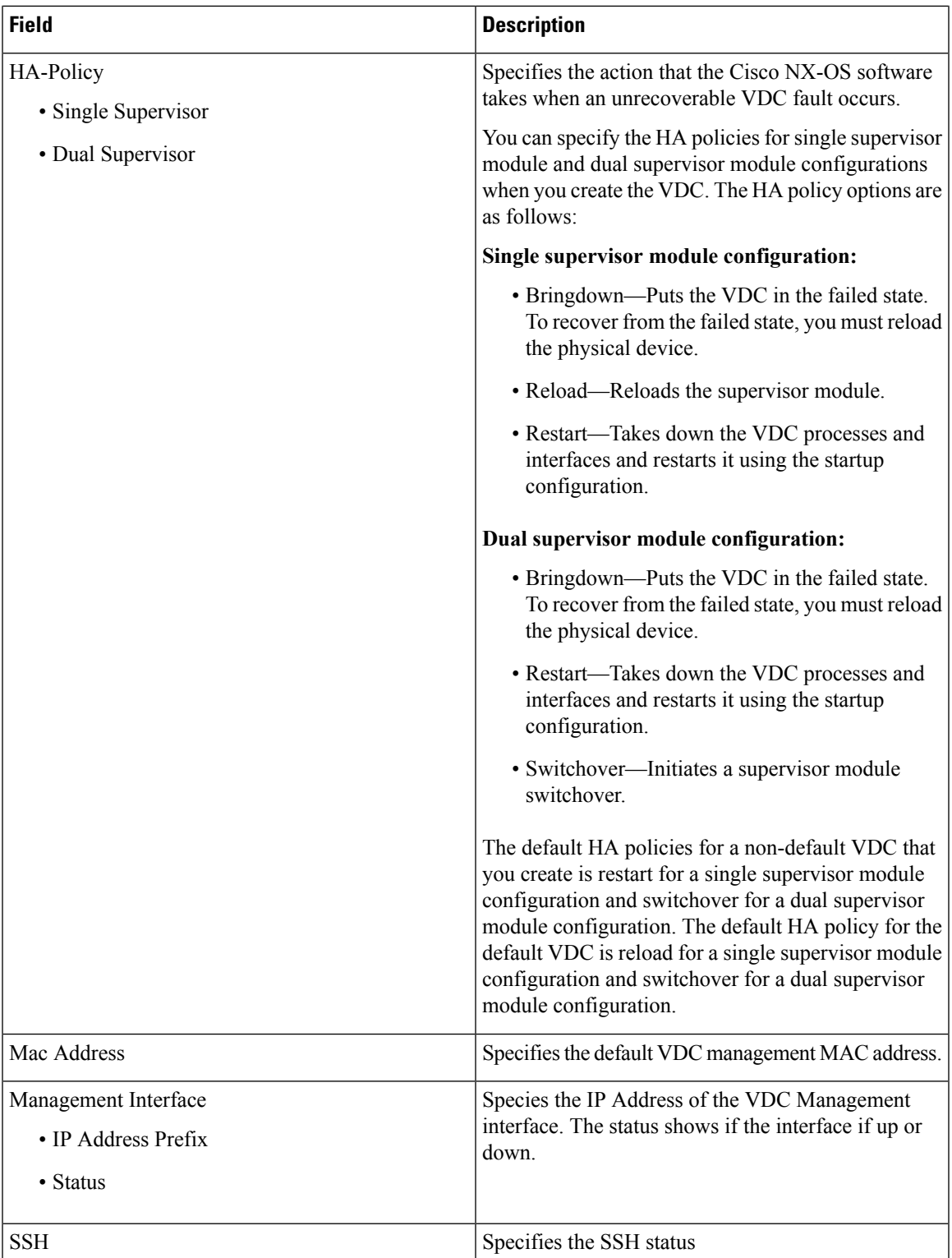

This chapter includes the following sections:

# **Add VDCs** To add VDC from the Cisco DCNM Web UI, perform the following steps: **Before you begin** Ensure that you have discovered the physical device using a username that has the network-admin role. Obtain an IPv4 or IPv6 address for the management interface (mgmt 0) if you want to use out-of-band management for the VDC. Create a storage VDC to runFCoE. The storage VDC cannot be the default VDC and you can have one storage VDC on the device. **Procedure Step 1** Choose **Inventory > Switches > VDC**. The **VDC** window is displayed. **Step 2** Click the **Add** VDC icon. **Step 3** From the drop-down list, select the VDC type. You can configure the VDC in two modes. • Ethernet VDC • Storage VDC The default VDC type is Ethernet. **Step 4** Click **OK**.

## Configuring Ethernet VDCs

To configure VDC in Ethernet mode from the Cisco DCNM Web UI, perform the following steps:

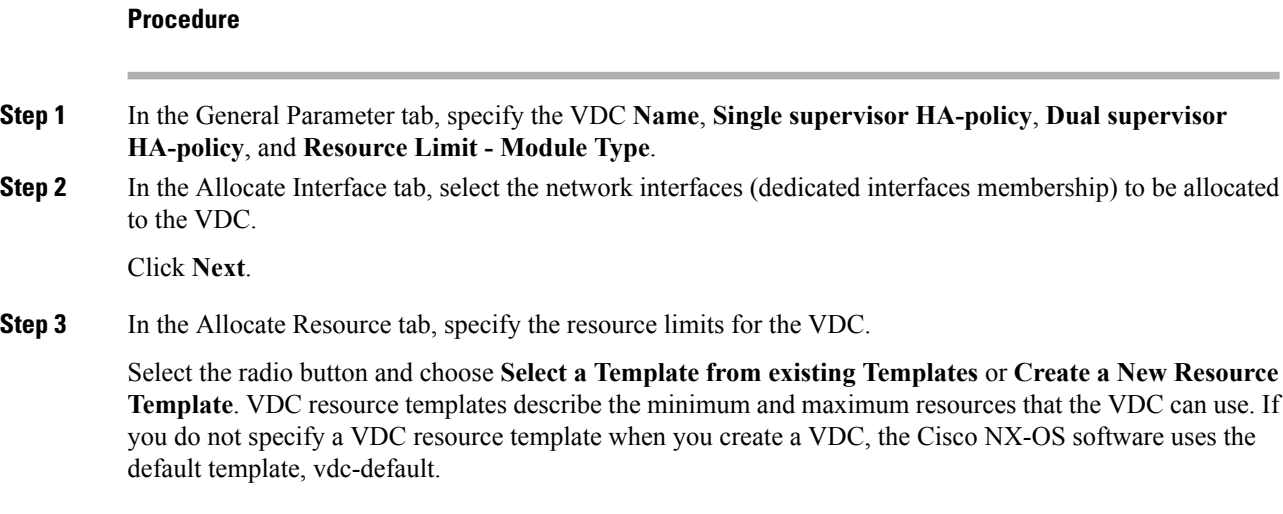

• If you choose Select a Template from existing Templates, from the **Template Name** drop-down list, you can select **None**, **global-default**, or **vdc-default**.

The template resource limits are detailed in the following below:

#### **Table 6: Template Resource Limits**

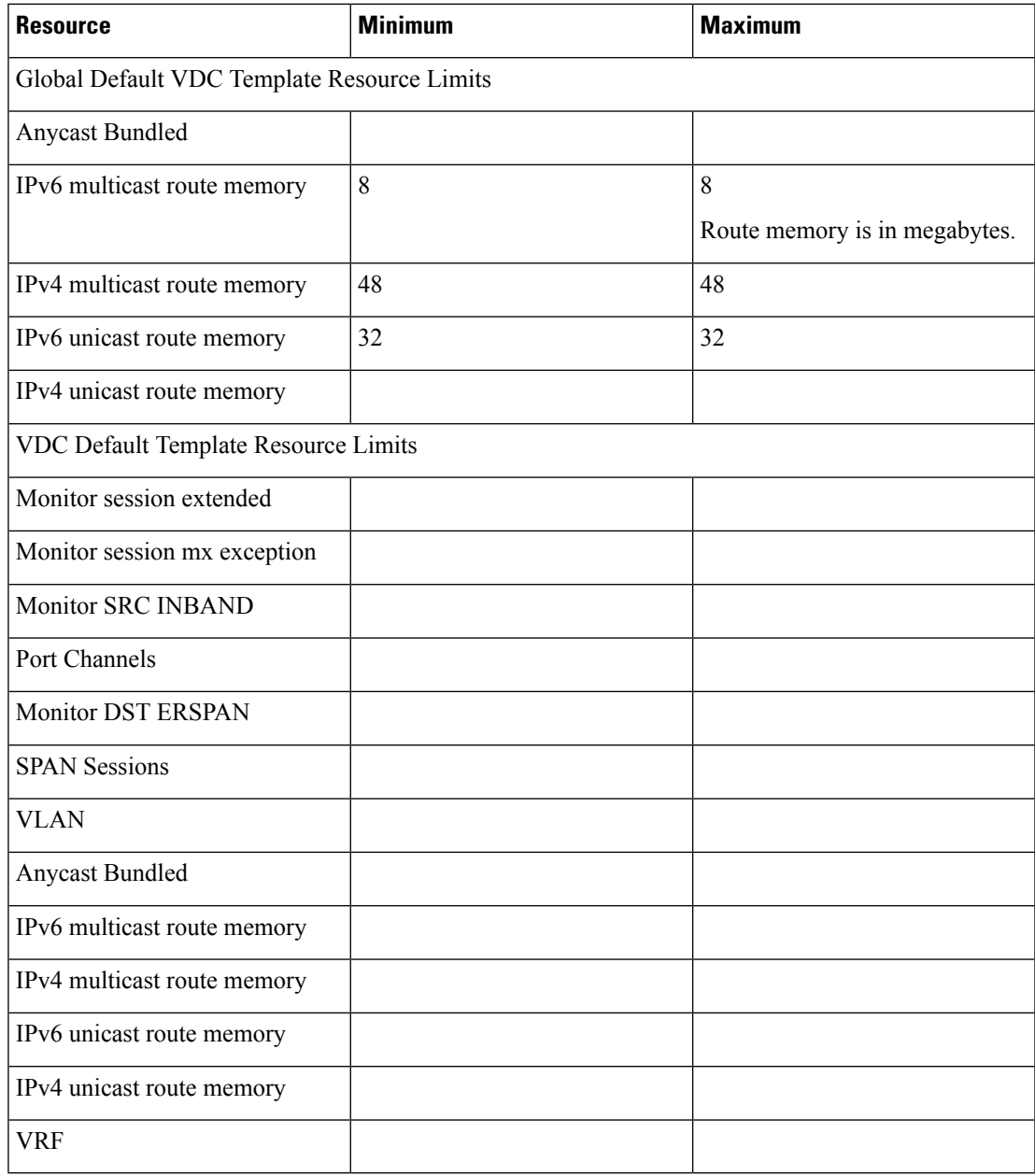

• If you choose Create New Resource Template, enter a unique **Template Name**. In the Resource Limits area, enter the minimum and maximum limits, as required for the resources.

You can edit individual resource limits for a single VDC through the Cisco DCNM **Web Client > Inventory > Switches > VDC**.

Click **Next**.

**Step 4** In the Authenticate tab, you can allow the Admin to configure the password and also authenticate users using AAA Server Groups. In the Admin User Area: • Check the **Enable Password Strength Check** checkbox, if necessary. • In the **Password** field, enter the admin user password. • In the **Confirm Password** field, reenter the admin user password. • In the **Expiry Date** field, click the down arrow and choose an expiry date for the admin user from the Expiry Date dialog box. You can also select **Never** radio button not to expire the password. In the AAA Server Groups area: • In the **Group Name** field, enter an AAA server group name. • In the **Servers** field, enter one or more host server IPv4 or IPv6 addresses or names, which are separated by commas. • In the **Type** field, choose the type of server group from the drop-down list. Click **Next**. **Step 5** In the Management Ip tab, enter IPv4 or IPv6 Address information. Click **Next**. **Step 6** In the Summary tab, review the VDC configuration. Click **Previous** to edit any parameters. Click **Deploy** to configure VDC on the device. **Step 7** In the Deploy tab, the status of the VDC deployment is displayed. A confirmation message appears. Click **Know More** to view the commands that are executed to deploy the VDC. Click **Finish** to close the VDC configuration wizard and revert to view the list of VDCs configured on the device.

#### Configuring Storage VDCs

To configure VDCs in storage mode from the Cisco DCNM Web UI, perform the following steps:

### **Before you begin**

Create a separate storage VDC when you run FCoE on the device. Only one of the VDCs can be a storage VDC, and the default VDC cannot be configured as a storage VDC.

You can configure shared interfaces that carry both Ethernet and Fibre Channel traffic. In this specific case, the same interface belongs to more than one VDC. The shared interface is allocated to both an Ethernet and a storage VDC.

 $\mathbf l$ 

## **Procedure**

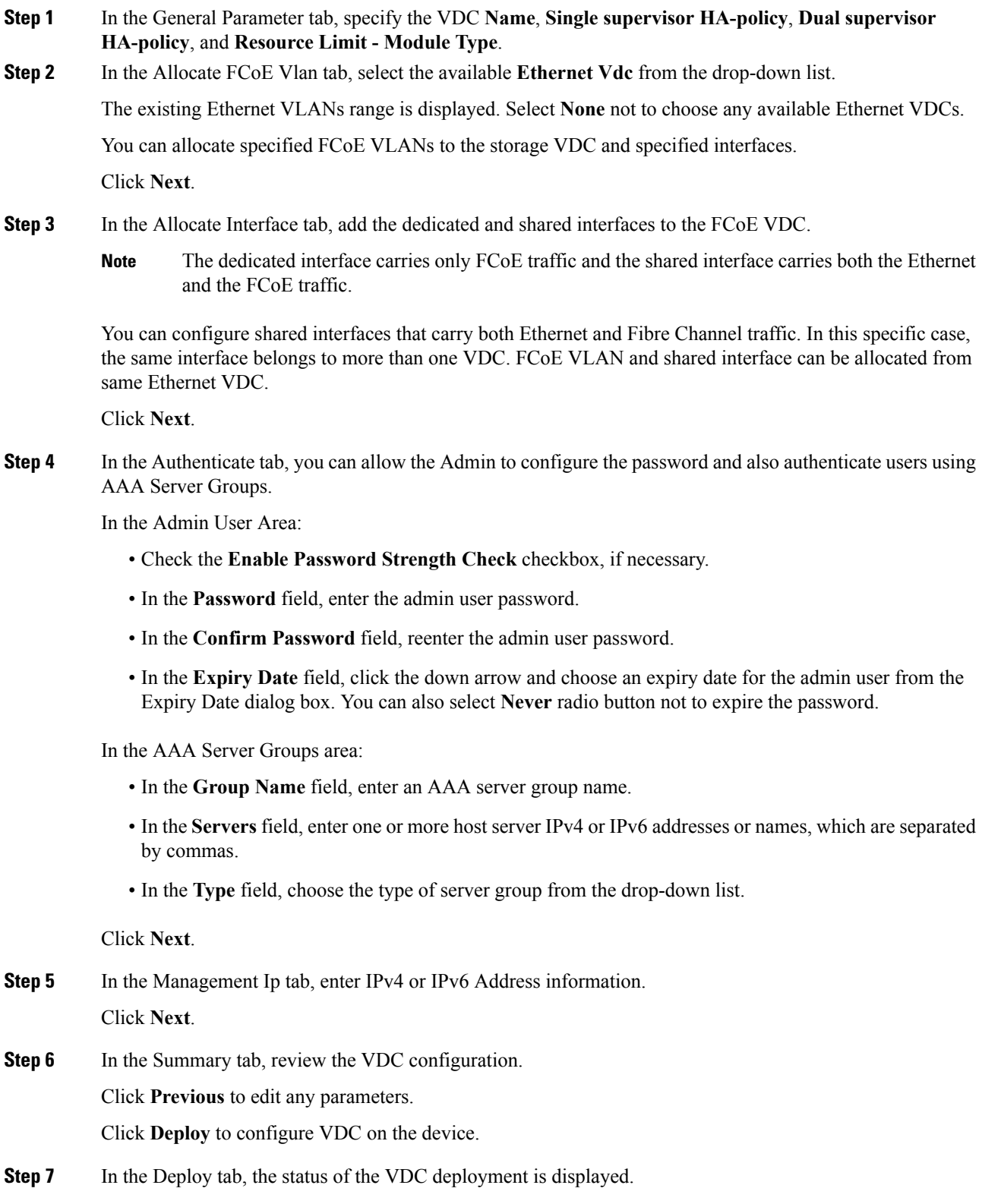

A confirmation message appears. Click **Know More** to view the commands that are executed to deploy the VDC.

Click **Finish** to close the VDC configuration wizard and revert to view the list of VDCs configured on the device.

#### **Edit VDC**

To edit VDC from the Cisco DCNM Web UI, perform the following steps:

## **Procedure**

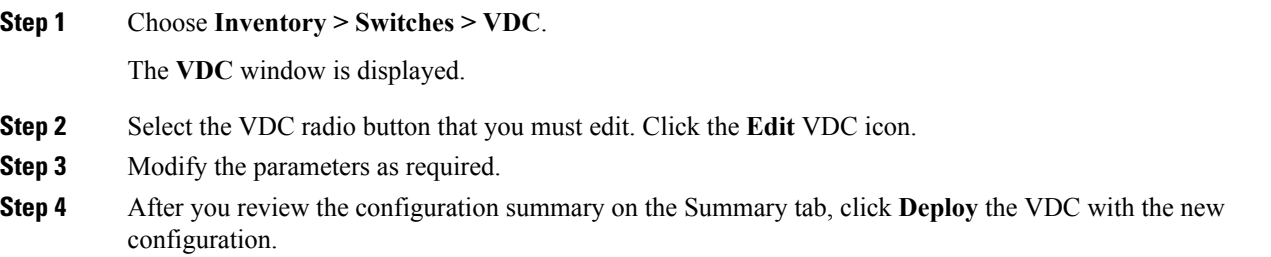

## **Switch On-Board Analytics**

For the selected switch, the **Switch On-Board Analytics** dashboard displays the following charts:

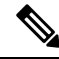

**Note**

The graph data cannot be retrieved if correct certificates are not added to the Switch. Ensure that the certificates are valid for nxapi feature and SAN analytics to function properly.

- Top 10 Slowest Ports
- Top 10 Slowest Target Ports
- Top 10 Slowest Flows
- Top 10 Slowest ITLs
- Top 10 Port Traffic
- Top 10 Target Ports Traffic
- Top 10 Flow Traffic
- Top 10 ITL Traffic

The following metrics are supported by the Switch On-Board Analytics charts:

• Read and Write Completion Time—Time that is taken for an IO to complete successfully, that is, the time gap between IO status from a Target and IO command from an Initiator. The following metrics are supported:

- Read Completion Time Min
- Read Completion Time Max
- Write Completion Time Min
- Write Completion Time Max

The IO engine tracks the maximum and minimum IO completion time for read and write commands in the context of a switch's port, target port, flows, initiators, and LUNs.

- Read and Write Initiation Time—Time that is taken for an IO to initiate, that is, the time gap between the first response packet from a Target and IO Command from Initiator. The following metrics are supported:
	- Read Initiation Time Min
	- Read Initiation Time Max
	- Write Initiation Time Min
	- Write Initiation Time Max

The IO engine tracks the maximum and minimum IO initiation time for read and write commands in the context of a switch's port, target port, flows, initiators, and LUNs.

- Read and Write IO Bandwidth—Read and write command bandwidth observed in the context of a switch's port traffic, target port traffic, flow traffic, initiators, and LUNs. The IO bandwidth is computed at every four second time interval based on the number of bytes read or written.
- Read and Write IO Rate—Read and write command IO rate observed in the context of a switch's port traffic, target port traffic, flow traffic, initiators, and LUNs. The IO rate is computed at every four second time interval that is based on the number of IO performed.
- Read and Write IO Size—Read and write command IO size observed in the context of a switch's port traffic, target port traffic, flow traffic, initiators, and LUNs. The following metrics are supported:
	- Read IO Size Min
	- Read IO Size Max
	- Write IO Size Min
	- Write IO Size Max

The IO engine tracks the maximum and minimum IO size for read and write commands.

#### **Viewing Switch On-Board Analytics**

You can view the switch on-board analytics information from the Cisco DCNM Web UI, perform the following steps:

#### **Procedure**

**Step 1** Choose **Inventory > View > Switches**.

The discovered switches are displayed.

**Step 2** Click a switch name in the **Device Name** column. The **Switch** dashboard that corresponds to that switch is displayed. **Step 3** Click the **Switch On-Board Analytics** tab.

This tab displays the Switch On-Board Analytics charts.

#### **Configuring Settings for the Switch On-Board Analytics Charts**

Perform the following actions to configure the settings for the switch on-board analytics charts:

- From the **Show Time as** drop-down list, choose time to be shown in the charts. You can choose one of the following options:
	- **Microseconds**
	- **Milliseconds**
	- **Seconds**

By default, **Microseconds** is chosen.

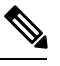

The **Show Time** drop-down list is applicable only for the top ten slowest ports, target ports, flows, and ITLs. **Note**

• From the **Show Flow From** drop-down list, choose whether to show flows from a **Target** or from an **Initiator**. By default, flows from a **Target** are chosen.

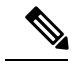

The**Show Flow From** drop-down list is applicable only for the charts displaying flows and ITLs. **Note**

- From the **Show bandwidth and Size as** drop-down list, choose the traffic information to be shown in the charts. You can choose one of the following options:
	- **Bytes**
	- **KB**
	- **MB**

By default, **Bytes** is chosen.

• Check the **Filter results** check box, and click either the **by fc port** or **by VSAN** radio button and specify the appropriate values to filter the chart results. The FC port value must be in the **fc** *slot*/*port* format and the VSAN value must be a digit within the allowed VSAN range.

Click the Filter icon next to the **by fc port** to apply changes.

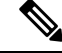

Filtering results by VSAN is not applicable for the **Top 10 Slowest Ports** or **Top 10 Port Traffic** charts. **Note**

- Check the **Single Column** check box to display the charts in a single column instead of double columns.
- Click the **Refresh** icon in the upper-right corner to refresh the charts.

#### **Viewing Switch On-Board Analytics Charts**

Perform the following actions to view the charts under the **Switch On-Board Analytics** tab:

- View the charts for the top ten slowest ports, target ports, flows, and ITLs by choosing one of the following variables from the drop-down list:
	- **Read Completion Time**—The read command completion time observed in the context of a switch's port.
	- **Write Completion Time**—The write command completion time observed in the context of a switch's port.
	- **Read Initiation Time**—The read command initiation time observed in the context of a switch's port.
	- **Write Initiation Time**—The write command initiation time observed in the context of a switch's port.

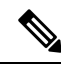

**Note**

- By default, **Read Completion Time** is selected and all the units for time are in **Microseconds**.
	- Each chart contains a legend that provides information about the variable displayed. Each variable has a check box. Unselecting the check box removes the variable data from the chart or table.
- View the charts for the top ten port traffic, target port traffic, flow traffic, and ITL traffic by choosing one of the following variables from the drop-down list:
	- **Read IO Rate**—The read command data observed in the context of a switch's port.
	- **Write IO Rate**—The write command observed in the context of a switch's port.
	- **Read IO Size**—The read command size observed in the context of a switch's port.
	- **Write IO Size**—The write command size observed in the context of a switch's port.
	- **Read IO Bandwidth**—The read command bandwidth observed in the context of a switch's port.
	- **Write IO Bandwidth**—The write command bandwidth observed in the context of a switch's port.

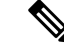

**Note**

- By default, **Read IO Rate** is selected. The **Read IO Rate** is IO per second. Both **Rate** and **Bandwidth** units are per second over an 8-second range. The **Size** value is for the life of the switch or since the last clear command was run from the CLI.
	- The **Read IO Size** and **Read IO Bandwidth** units are in bytes per second. You can change this unit by using the **Show Bandwidth and Size** drop-down list. You can choose from the three options: **Bytes**, **KB**, and **MB**.
	- Each chart contains a legend that provides information about the variable displayed. Each variable has a check box. Unselecting the check box removes the variable data from the chart or table.
- Choose the format to display information from the **Show** drop-down list. You can choose one of the following formats:
	- **Chart**
	- **Table**
	- **Chart and Table**

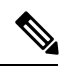

**Note**

• To display information in the **Chart and Table** format, enlarge your browser window or check the **Single Column** check box on the upper right corner.

- The default for Top ten Slowest Ports and Top 10 Port Traffic is **Chart and Table**.
- Use the **Chart Type** drop-down list to display information in the **Bar Chart** or **Stacked Bar Chart**.
- Use the **Actions** drop-down list to export information in a CSV or PDF, or print the required information.
- To view a chart or a table in a new window, click the **Detach** icon on the upper-right corner of a chart or a table. After detaching a chart or table, you can view the top 25 slowest ports, target ports, flows, ITLs, or their traffic.

## **Viewing Inventory Information for Modules**

To view the inventory information for modules from the Cisco DCNM Web UI, perform the following steps:

## **Procedure**

### **Step 1** Choose **Inventory > View > Modules**.

The **Modules** window is displayed with a list of all the switches and its details for a selected Scope.

**Step 2** You can view the following information.

- **Group** column displays the group name of the module.
- **Switch** column displays the switch name on which the module is discovered.
- **Name** displays the module name.
- **ModelName** displays the model name.
- **SerialNum** column displays the serial number.
- **2nd SerialNum** column displays the second serial number.
- **Type** column displays the type of the module.
- **Slot** column displays the slot number.
- **Hardware Revision** column displays the hardware version of the module.
- **Software Revision** column displays the software version of the module.
- **Asset ID** column displays the asset id of the module.
- **OperStatus** column displays the operation status of the module.

## **Viewing Inventory Information for Licenses**

To view the inventory information for licenses from the Cisco DCNM Web UI, perform the following steps:

## **Procedure**

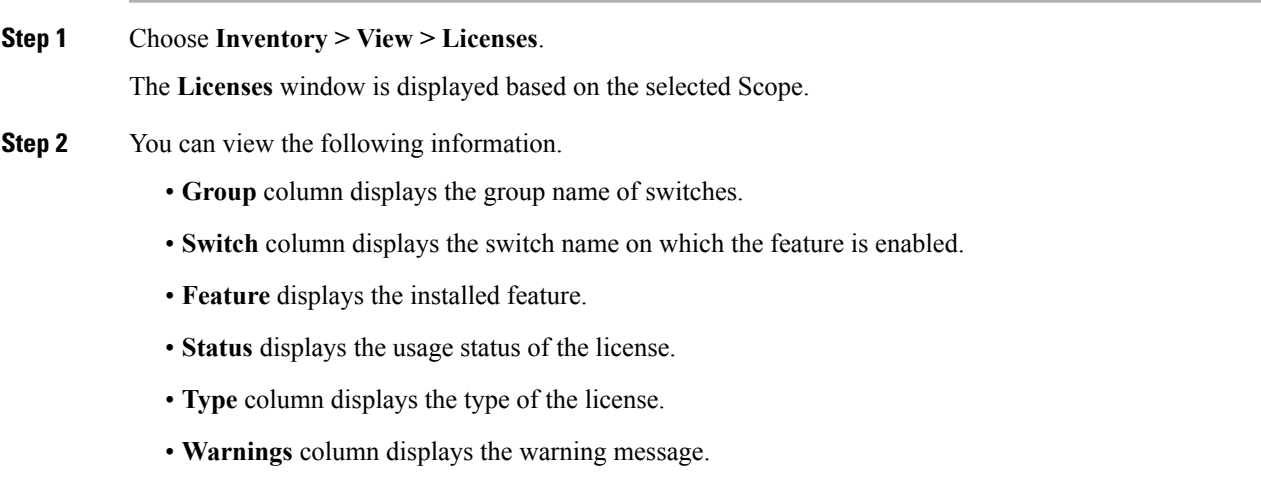

# <span id="page-25-0"></span>**Discovery**

Starting from Cisco DCNM release 10.x, Cisco DCNM Web Client allows the **admin** to associate **user** to one or more device scope or group. That means you can only access and configure the associated group or scope devices based on Role Based Access Control (RBAC). Though you might not have the access to other users' associated devices, you can still see all the discovered devices under the **Inventory > Discovery** tab.

From the left menu bar, go to **Administration > Management Users**. You can create users and associate groups, manage remote authentication, and see all the connected clients. For more information about RBAC, navigate to **[Management](b_dcnm_classic_lan_chapter7.pdf#nameddest=unique_73) Users**.

# **Adding, Editing, Re-Discovering, Purging and Removing LAN, LAN Tasks and Switch**

Cisco DCNM Web Client reports information that is obtained by the Cisco DCNM-LAN devices.

## $\mathcal{L}$

If the discovered Device is not in the scope of the current user the check box for the LAN Device in the LAN table grays out. **Tip**

This section contains the following:

## **Adding LAN Switches**

To add LAN switches from the Cisco DCNM Web UI, perform the following steps:

### **Procedure**

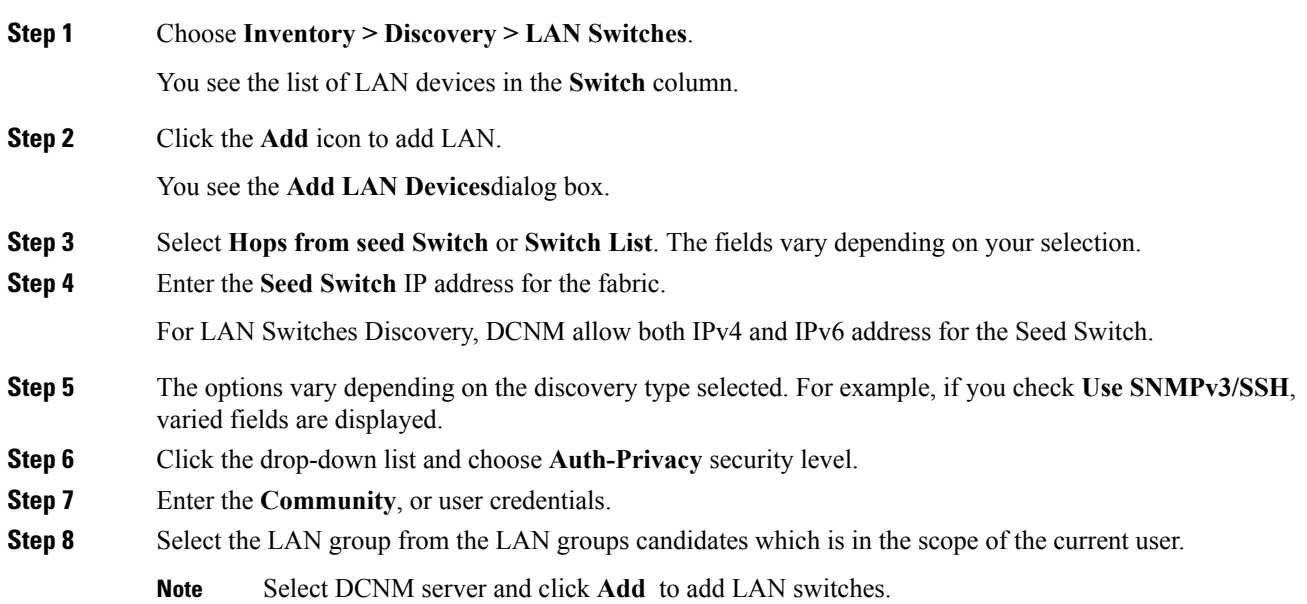

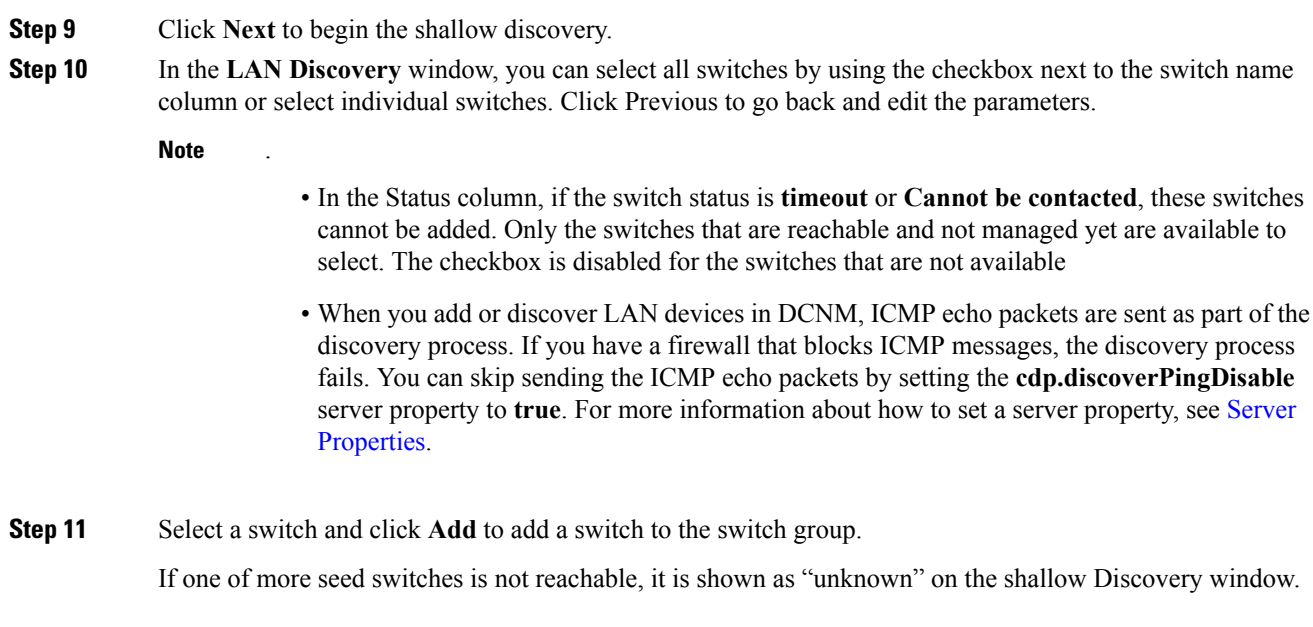

# **Editing LAN Devices**

To edit LAN devices from the Cisco DCNM Web UI, perform the following steps:

## **Procedure**

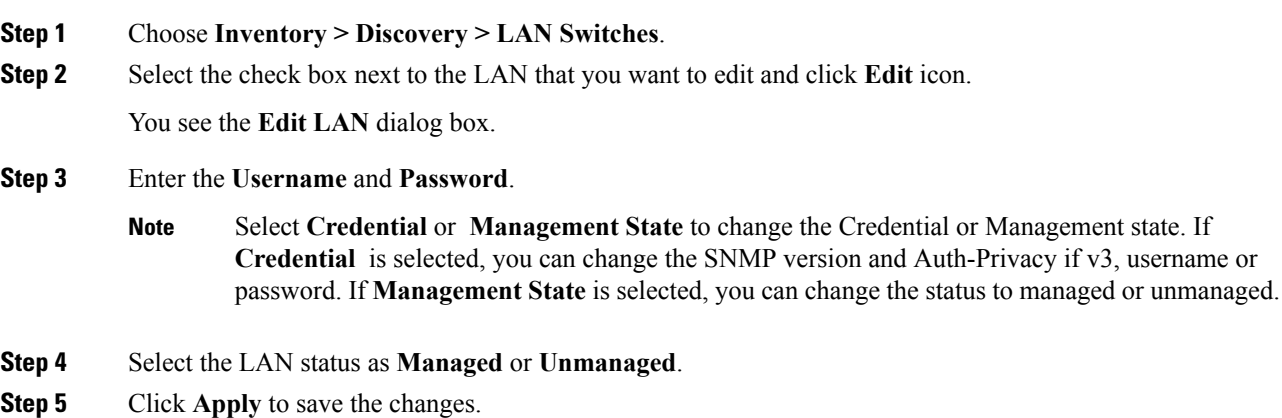

## **Removing LAN Devices from Cisco DCNM**

You can remove a LAN switch from Cisco DCNM.

## **Procedure**

**Step 1** Choose **Inventory > Discovery > LAN Switches**.

**Step 2** Select the check box next to the LAN that you want to remove and click **Delete** to remove the switches and all their data. **Step 3** Click **Yes** to review the LAN device.

## **Rediscover LAN Task**

## **Procedure**

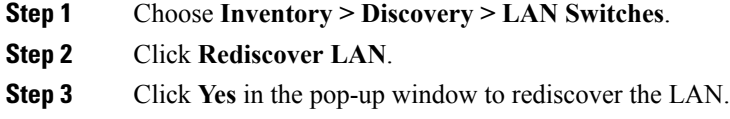

# **Adding, Editing, Re-Discovering and Removing VMware Servers**

This section contains the following:

## **Adding a Virtual Center Server**

You can add a virtual center server from Cisco DCNM.

## **Procedure**

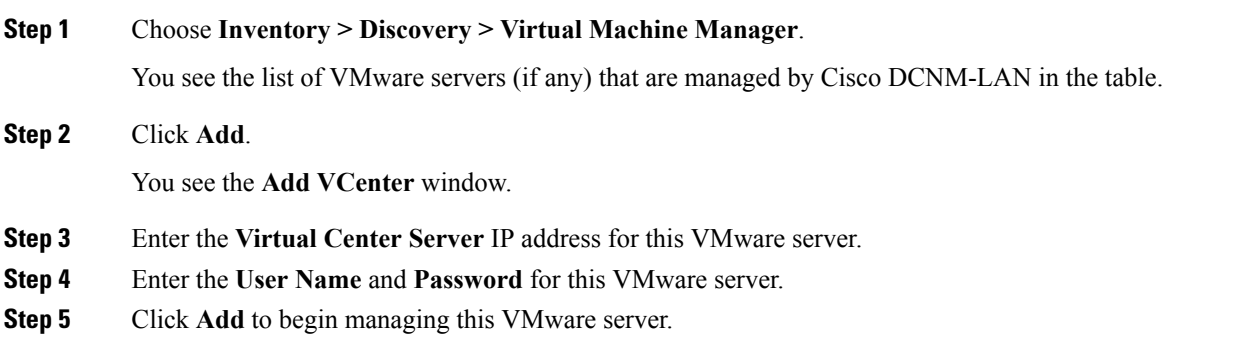

## **Deleting a VMware Server**

You can remove a VMware server from the Cisco DCNM.

**Procedure**

**Step 1** Choose **Inventory > Discovery > Virtual Machine Manager**.

**Step 2** Select the check box next to the VMware server that you want to remove and click **Delete** to discontinue data collection for that VMware server.

# **Editing a VMware Server**

You can edit a VMware server from Cisco DCNM Web Client.

## **Procedure**

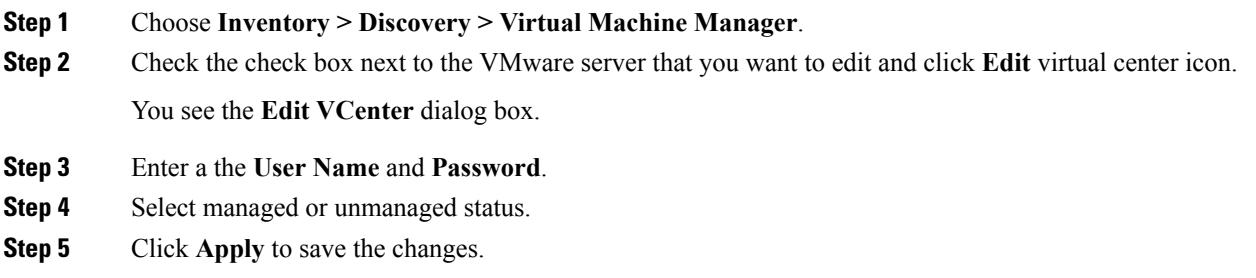

## **Rediscovering a VMware Server**

You can rediscover a VMware server from Cisco DCNM.

## **Procedure**

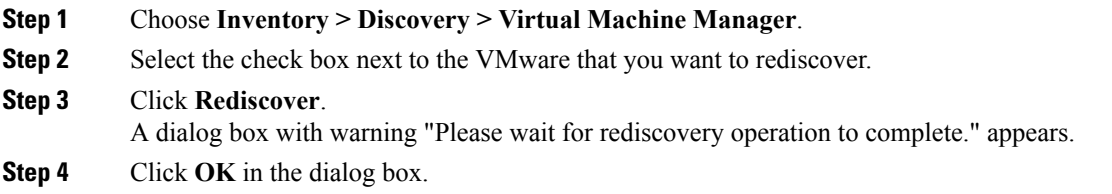

 $\mathbf{l}$